## **Configuration**

1. As a JIRA Administrator, select "Add-ons" and then navigate to the SMS Sender Configuration section on the left navigation bar.

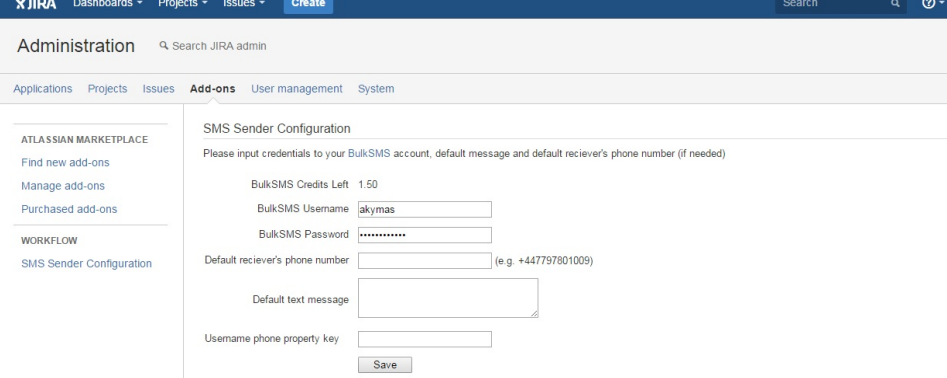

- 2. Enter BulkSMS account details. In addition to that, there is a possibility to enter default values of the receiver's phone number and a text message.
- 3. Click "Save" button. To make sure everything works fine, look at the "Credits Left" section. If you see a wrong value of credits, check account details.

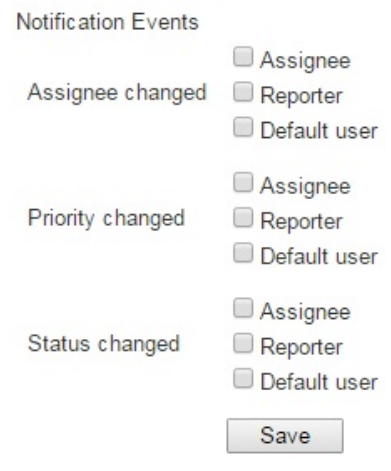

4. The second form is for notification events.